# When you're in your Hotmail address – click on the settings button

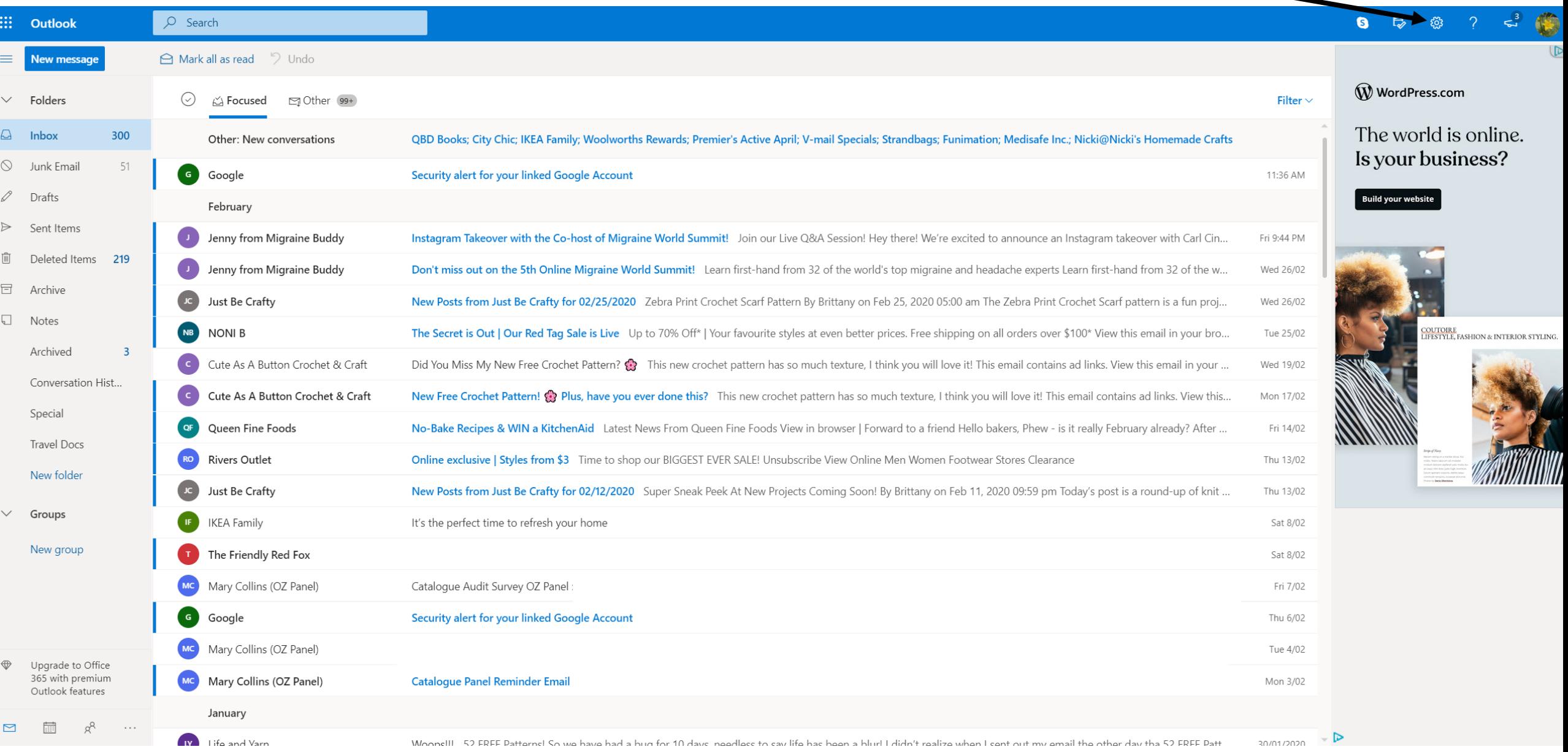

## Now click on 'View all Outlook settings'

 $\rightarrow$ 

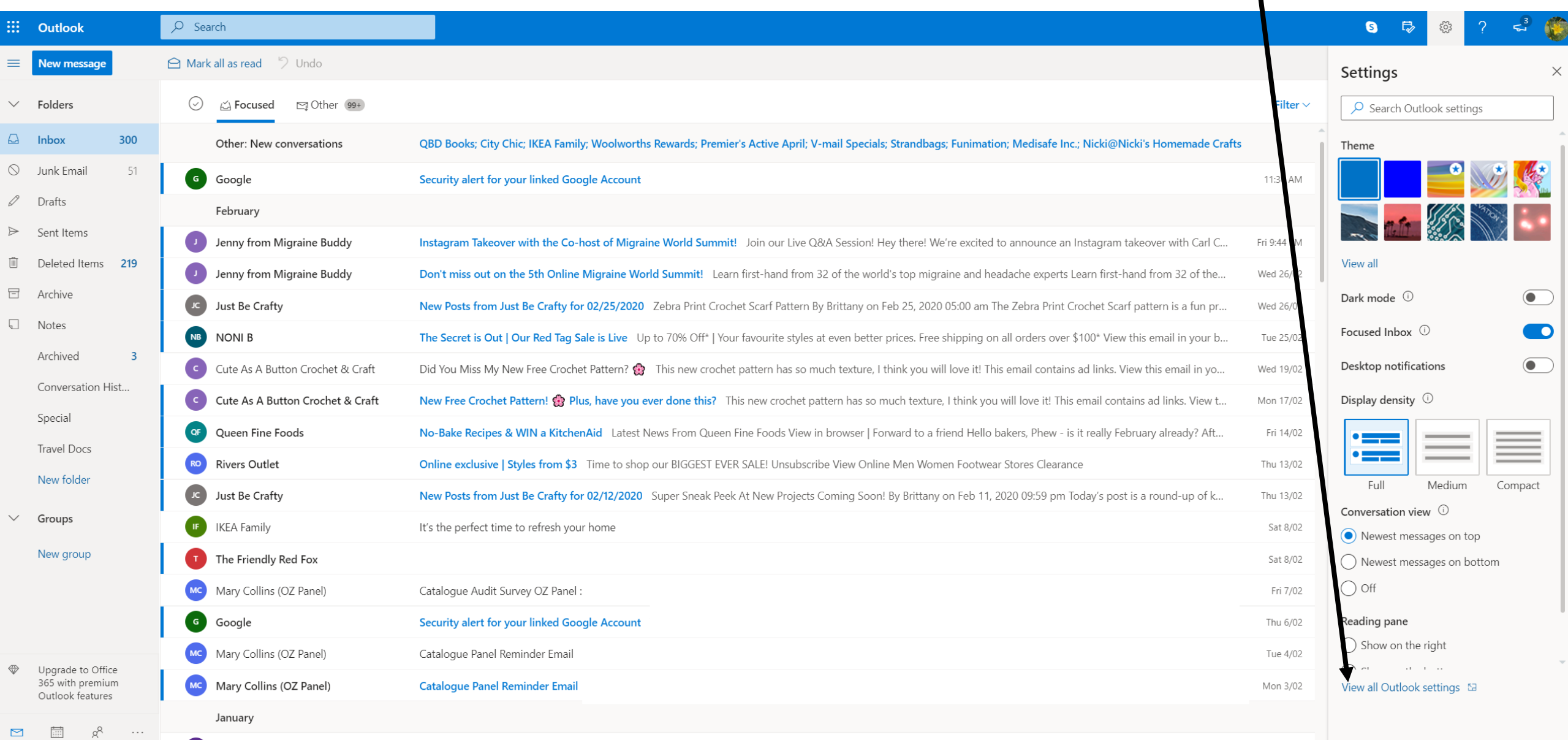

### When this window pops up - select 'Rules'

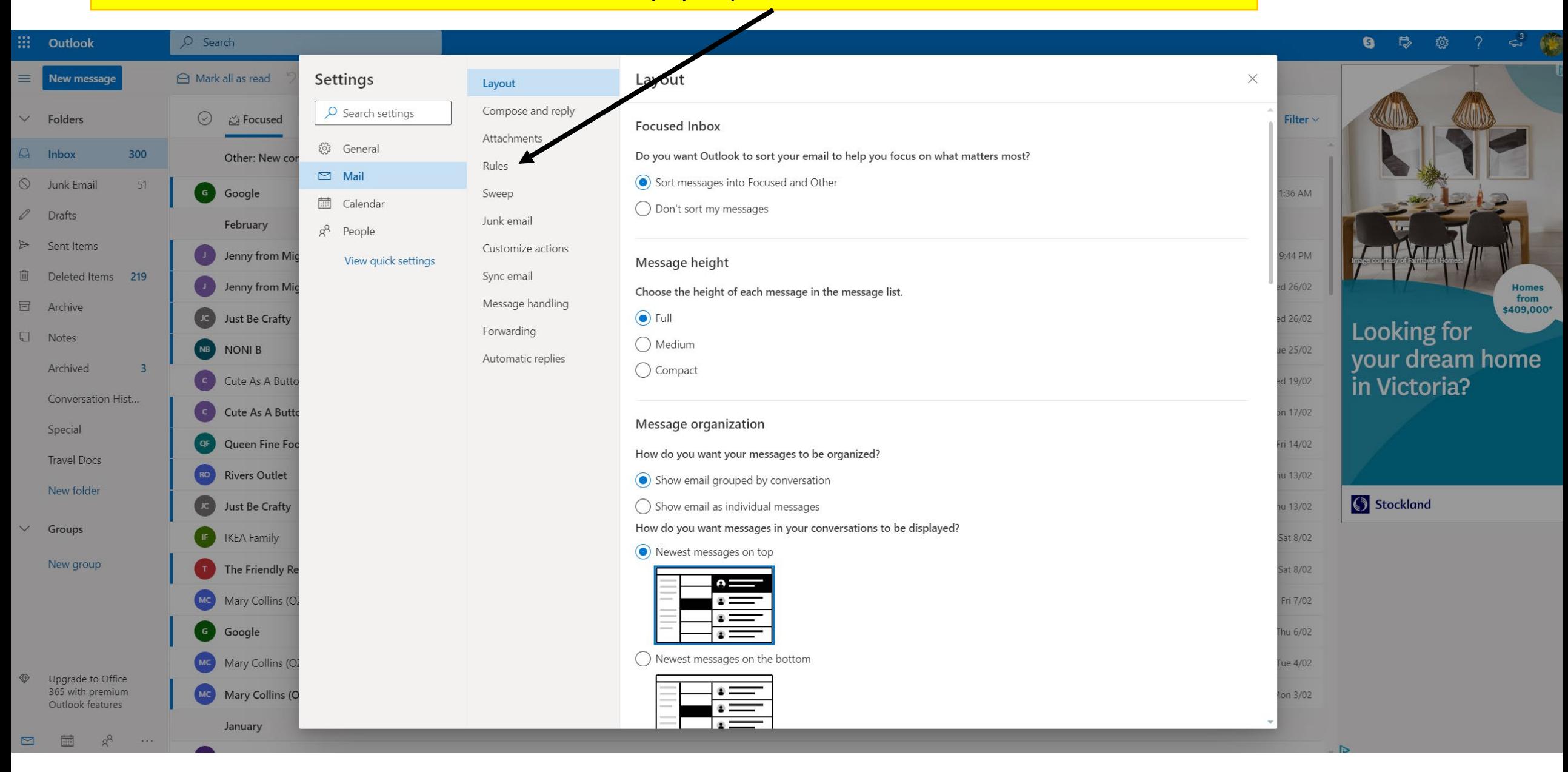

#### Now click on 'Add new rule'

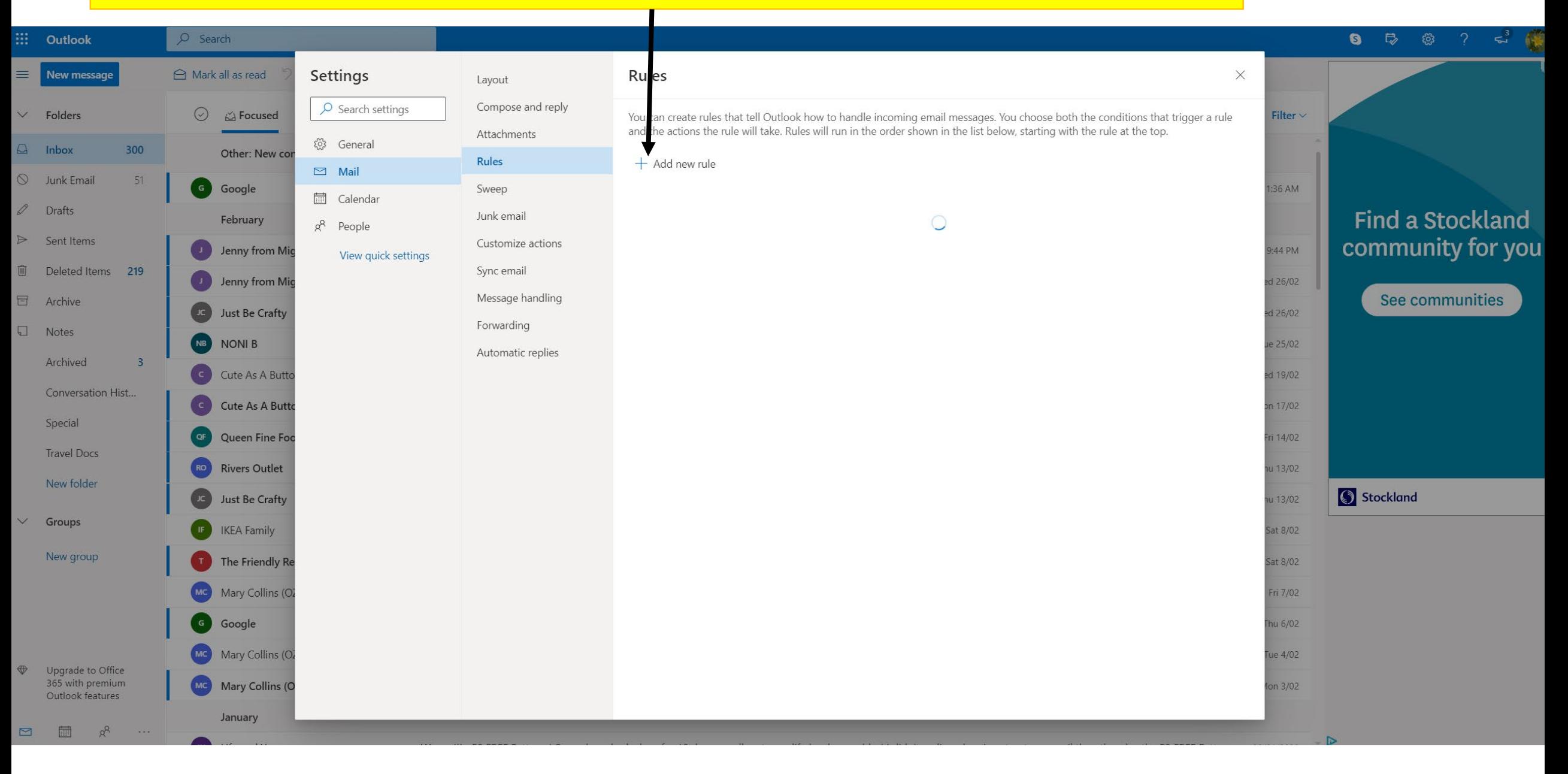

## Label the first box BHCS Emails | Select 'Sender address includes' and add @bhcs.vic.edu.au

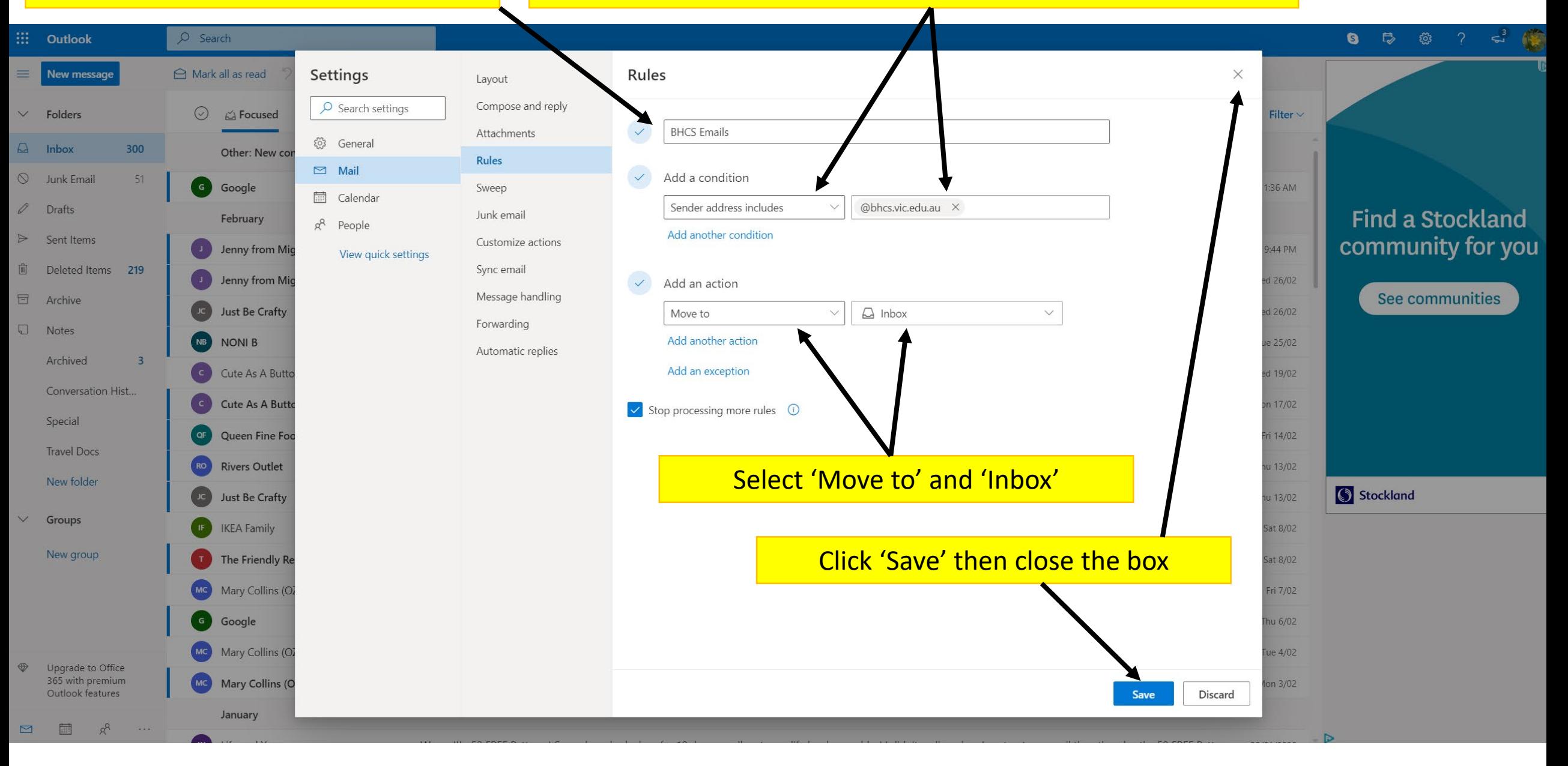